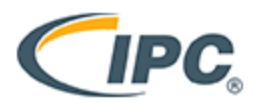

## **How to Create a Class in the IPC Edge 2.0 Certification Portal**

**1.** Sign into the Edge 2.0 Certification Portal (certification.ipcedge.org)

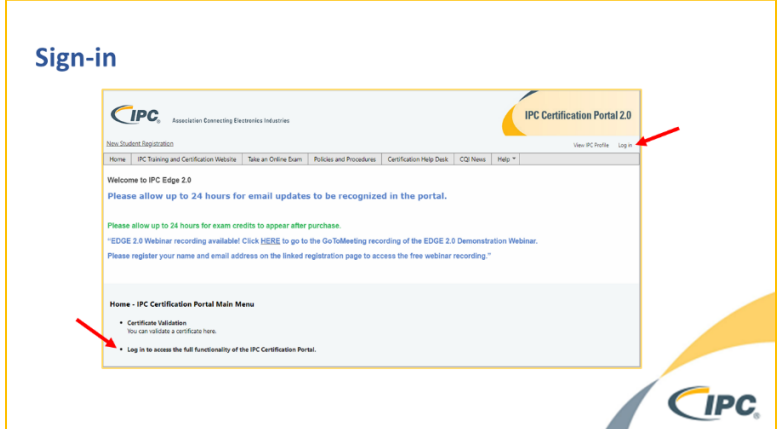

**2.** Select **View/Edit Class**

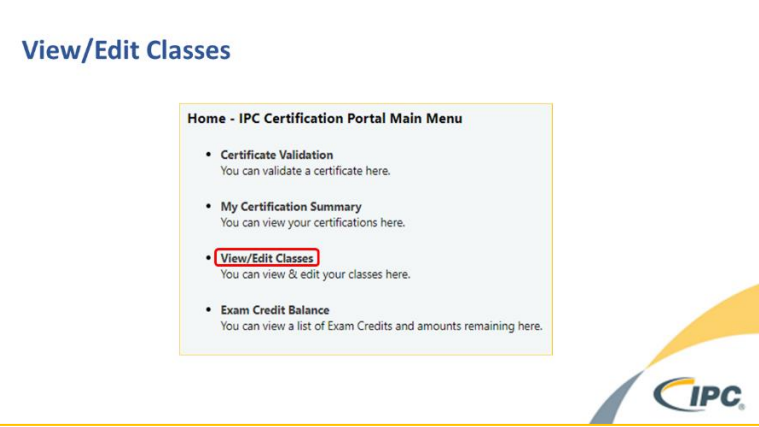

**3.** Select **Enter new class**

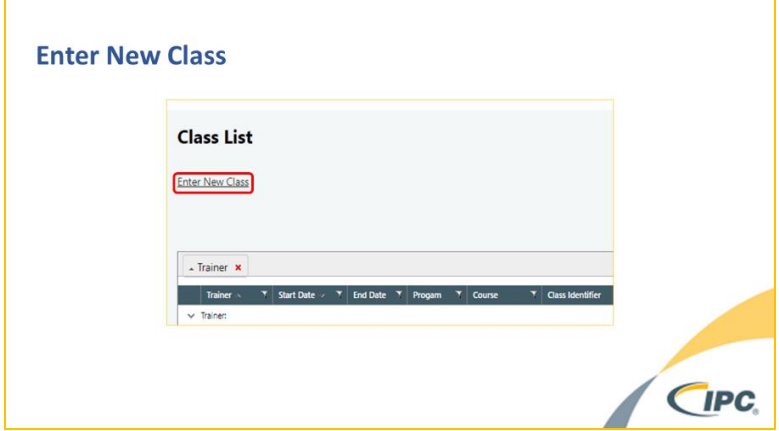

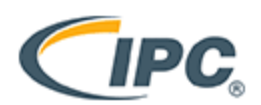

Association Connecting Electronics Industries

- **4.** Select appropriate billing category.
	- **Endorsement** Student wishes to add an endorsement to an existing CSE certification
	- **Initial Certification** Student is beginning a new certification
	- **Initial Certification (optional only)** Student completed mandatory exams and wishes to add optional modules with a new instructor
	- **Recertification** Students have previously completed IPC Certification and wish to renew that certification

(Note: This category currently only provides a discount for the CSE program. CIS and CIT programs are priced the same in this category and the Initial Certification category.)

- **Retest** Student failed exam **twice** and requires additional attempts
- **Retest Endorsement** CSE student has failed an endorsement exam **twice** and requires additional attempts

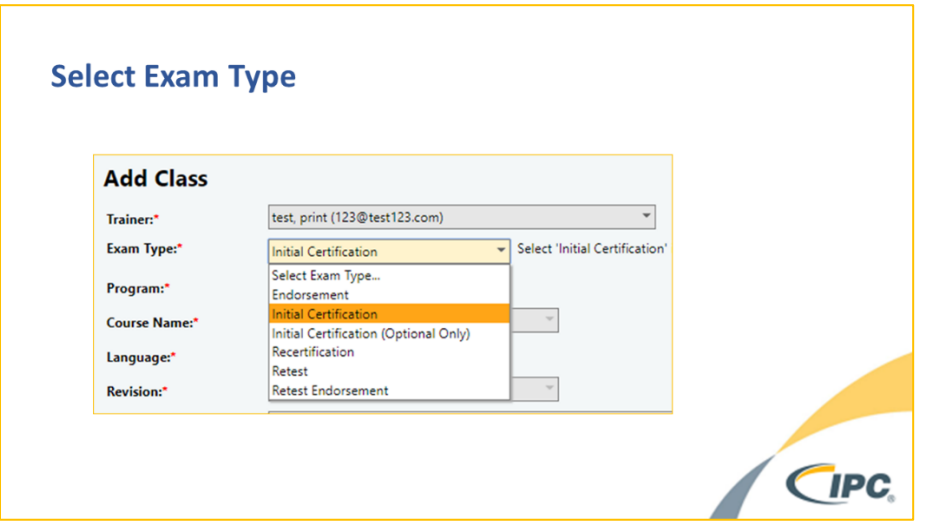

**5.** Enter remaining class information on the page (i.e. course, language, modules, exam date)

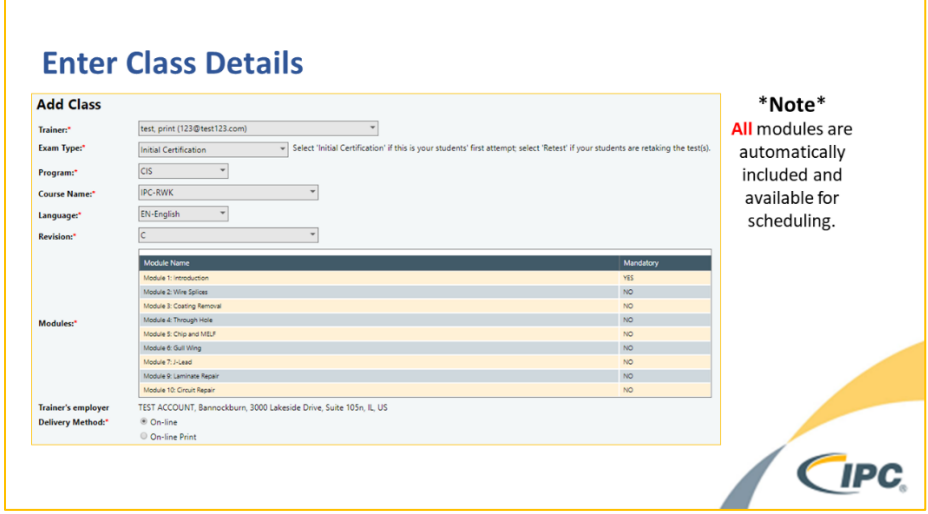

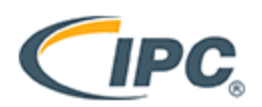

- **6.** Select "Remote Proctor" as the mode of testing
	- \*Note\* If the "Remote Proctor" option is greyed out the exam language and revision combination you have selected is not available for remote proctoring.

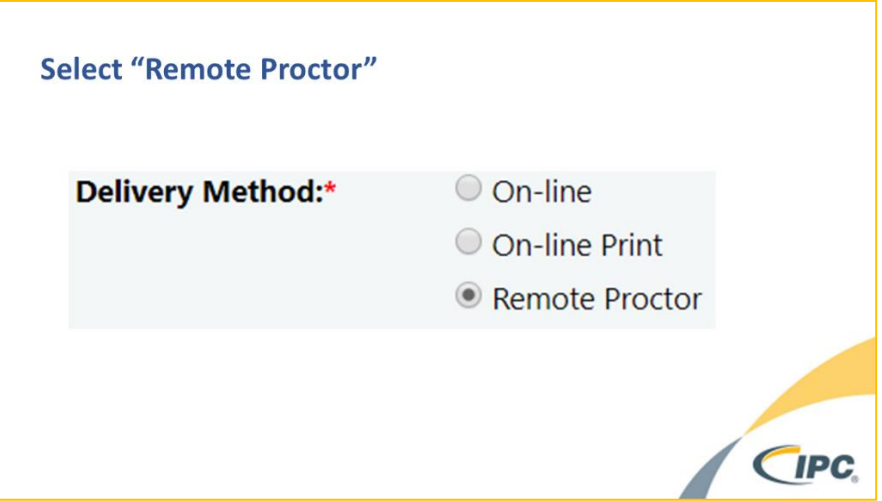

**7.** Select your invoice from the invoice drop down box

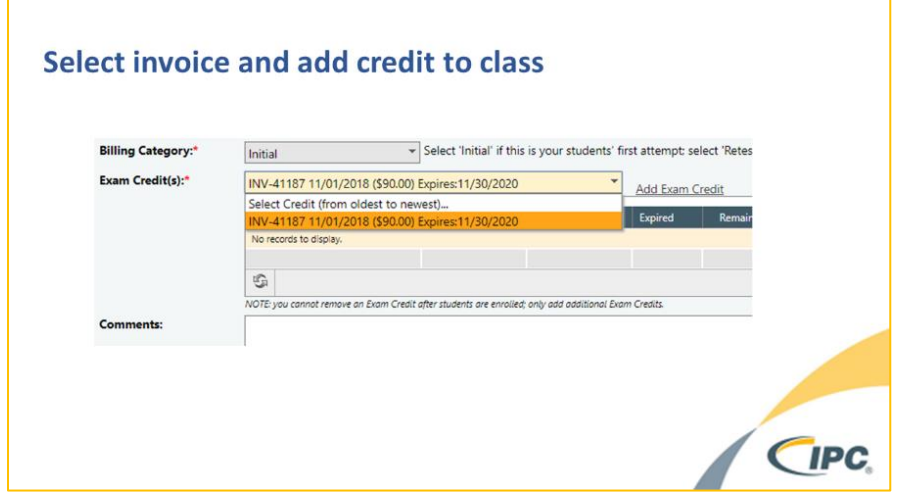

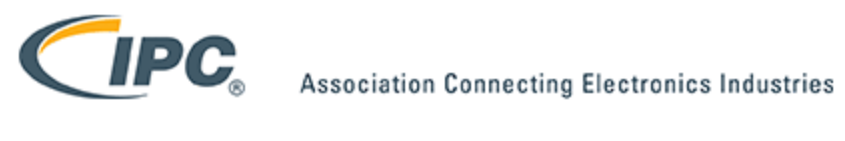

**8.** Click **Add Invoice**

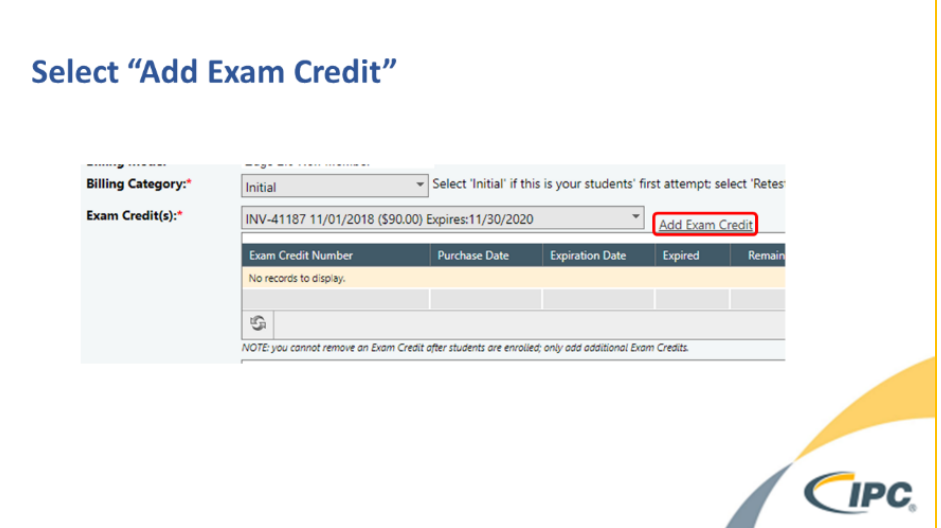

**9.** Click **Add**

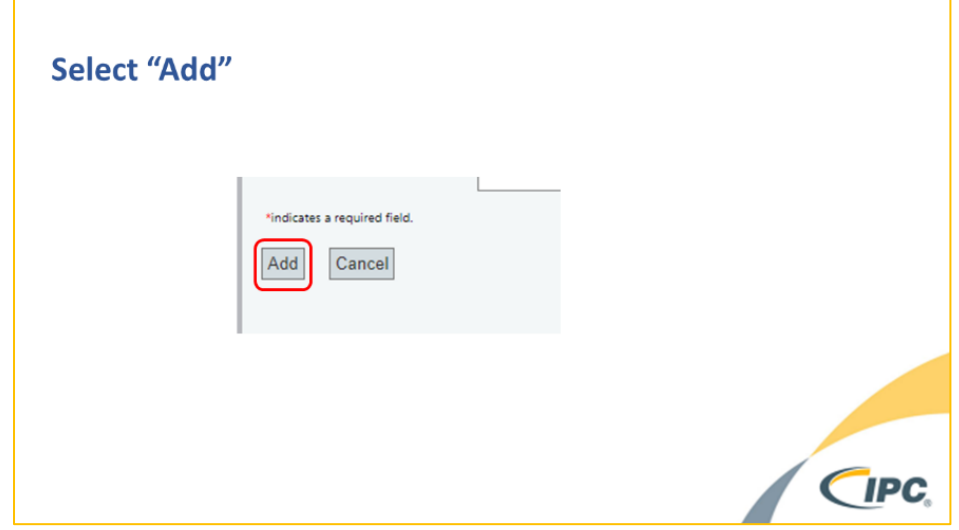

Your class is now created, and you are ready to enroll your students.